# **Wikiprint Book**

**Title: Konfiguracja kont email**

**Subject: eDokumenty - elektroniczny system obiegu dokumentów, workflow i CRM - NewBusinessAdmin/Email/AccountSettings**

**Version: 11**

**Date: 07/22/24 13:24:51**

## **Table of Contents**

*Konfiguracja kont email 3*

[Podręcznik użytkownika](http://support.edokumenty.eu/trac/wiki/NewBusinessAdmin) > [Poczta email](http://support.edokumenty.eu/trac/wiki/NewBusinessAdmin/Email) > Konfiguracja kont email

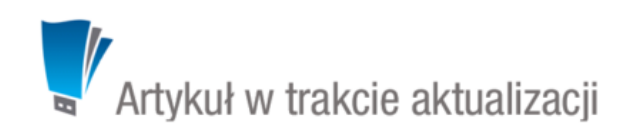

### **Konfiguracja kont email**

Po [skonfigurowaniu pierwszego konta email](http://support.edokumenty.eu/trac/wiki/NewBusinessAdmin/Email/AddEditAccount), możemy dodawać kolejne oraz zmieniać ich konfigurację. W tym celu zaznaczamy nazwę konta na drzewku w panelu nawigacyjnym **Foldery** i klikamy ikonę lub **Ustawienia > Konta pocztowe** w **Menu górnym**. Ustawienia zmieniamy w oknie **Moje konta pocztowe** .

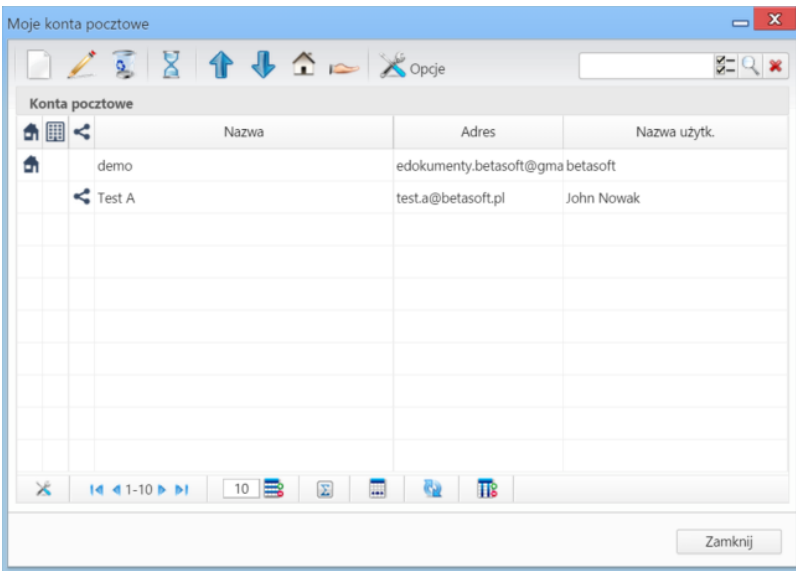

*Okno zarządzania kontami pocztowymi*

Na liście kont wyświetlane są wszystkie konta, do których mamy dostęp, włączając konta systemowe i współdzielone. Dwa ostatnie oznaczone są ikonami, odpowiednio: , . Symbol oznacza **konto domyślne**.

Aby dodać nowe - osobiste - konto email, klikamy ikonę **Dodaj** w **Pasku narzędzi** i postępujemy analogicznie, jak w przypadku [konfiguracji pierwszego](http://support.edokumenty.eu/trac/wiki/NewBusinessAdmin/Email/AddEditAccount) [konta.](http://support.edokumenty.eu/trac/wiki/NewBusinessAdmin/Email/AddEditAccount) Konta systemowe i współdzielone zostają dodane do listy automatycznie w chwili przyznania nam uprawnień do tych kont. Więcej na ten temat można przeczytać w osobnym [ artykule].

Aby skonfigurować istniejące konto:

- dwukrotnie klikamy lewym przyciskiem myszy nazwę konta na liście lub
- zaznaczamy nazwę konta na liście i klikamy ikonę **Edytuj** w **Pasku narzędzi**.

Okno edycji osobistego konta pocztowego jest takie samo, jak okno dodawania konta. Dla kont współdzielonych wyświetlany jest formularz z zawężoną ilością opcji konfiguracyjnych. Pełny formularz możemy otworzyć klikając ikonę w prawym górnym rogu.

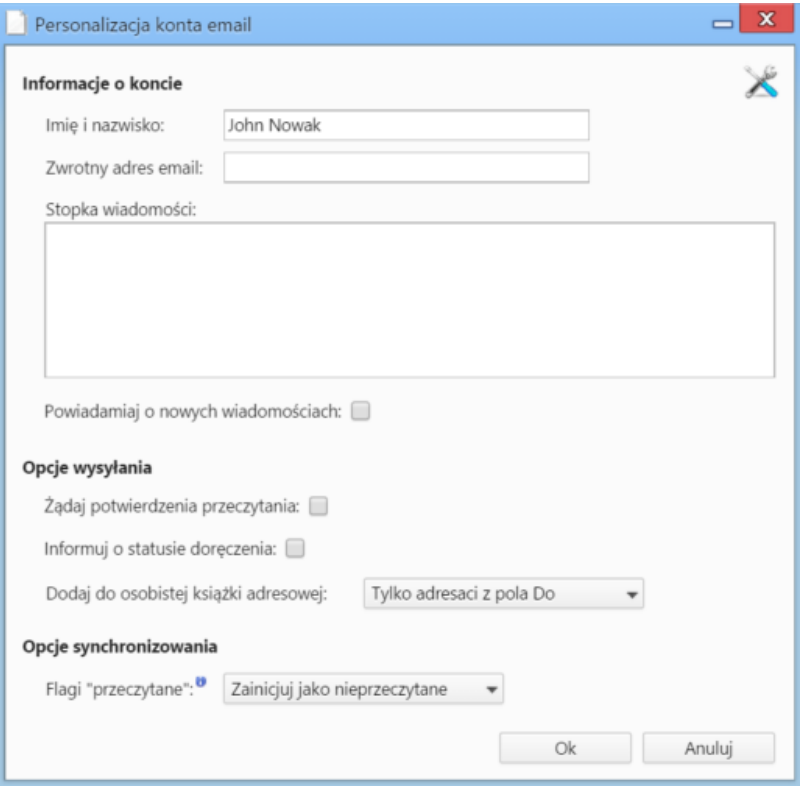

*Podstawowe okno konfiguracji konta współdzielonego*

Konta pocztowe wyświetlane są w postaci głownych gałęzi na drzewku w panelu **Foldery**. Z poziomu listy kont możemy zarządzać ich kolejnością. Wystarczy, że zaznaczymy konto na liście i klikniemy niebieską strzałkę w górę lub w dół w **Pasku narzędzi**.

Aby oznaczyć konto jako **domyślne**, zaznaczamy je na liście i klikamy ikonę **Ustaw jako domyślne** (domek) w **Pasku narzędzi**. Adres tego konta będzie domyslnie wybrany w polu **Od** podczas wysyłania wiadomości.

Ossobiste konto pocztowe możemy przekształcić w konto współdzielone. W tym celu zaznaczamy je na liście i klikamy ikonę **Przekształć w konto współdzielone** (dłoń) w **Pasku narzędzi**. **Operacja ta jest nieodwracalna**, dlatego chęć wykonania tej operacji należy potwierdzić klikając przycisk **Tak** w wyświetlonym oknie.

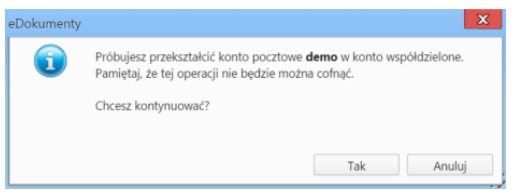

Opcje związane z wiadomościami - wspólne dla wszystkich kont - możemy zmienić w oknie **Opcje** wyświetlonym po kliknięciu ikony **Opcje** w **Pasku narzędzi**.

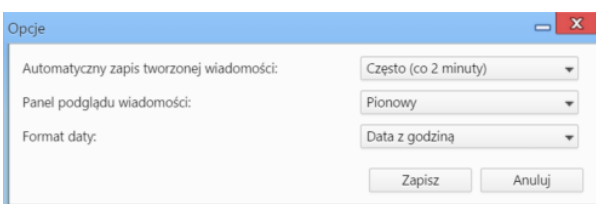

*Okno konfiguracji opcji dla wszystkich kont*

#### W oknie **Opcje**:

- Ustalamy czas, po jakim zostanie zapisana automatycznie kopia zapasowa tworzonej wiadomości.
- Definiujemy widok listy i umiejscowienie okna z treścią wiadomości. Wybierając opcję **Wyłączony** okno podglądu nie będzie wyświetlane.

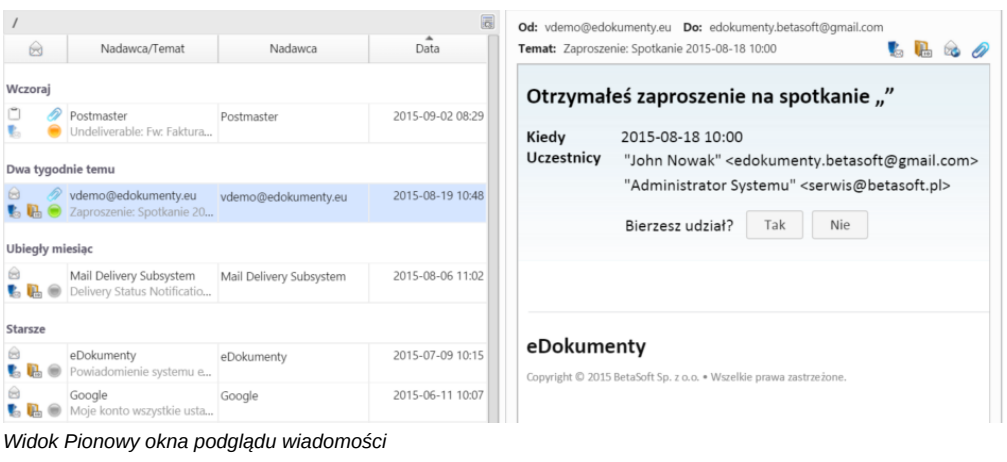

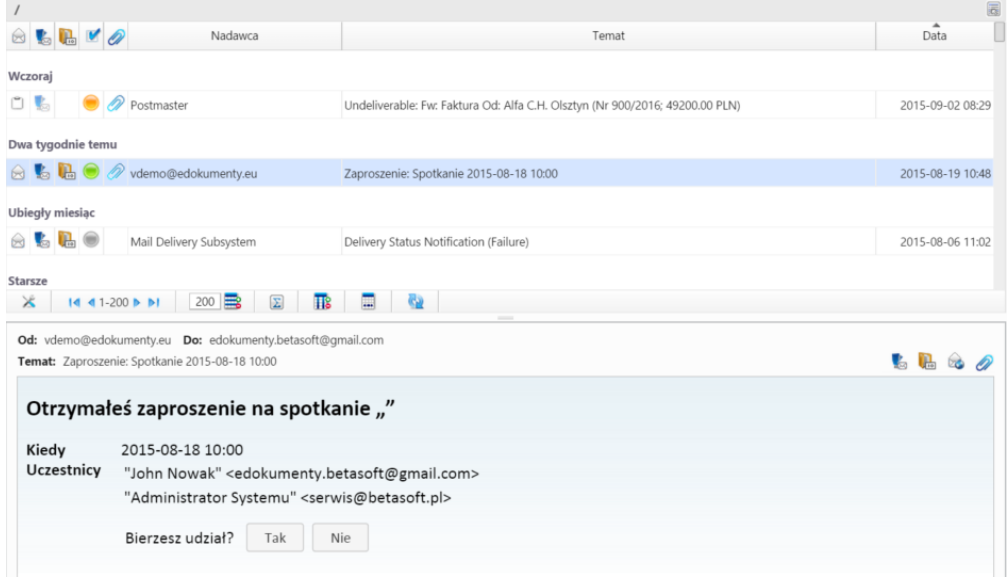

*Widok Poziomy okna podglądu wiadomości*

• Wybieramy format daty, jaki ma być wyświetlany na liście wiadomości w kolumnie **Data**. **Skrócony** to np. 19 sie., śr. 8:29, **Data z godziną** to np. 2015-08-19 08:29.

## **Uwaga**

Nie ma możliwości zmiany formatu daty i godziny.

#### **Uwaga**

Korzystając z okna **Moje konta pocztowe** możemy również skonfigurować pierwsze konto pocztowe.